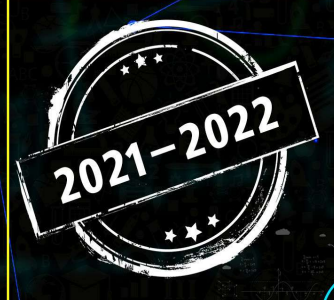

 $\sqrt{2}$ 

ونصة تلاخيص ونماج أردني تقدم للكم

# Louis l'aliane

الصف العاشر - الفصل الدراسي الثاني

الوحدة الرابعة : قواعد البيانات

إعداد وتصميم : نعمة الأخرس

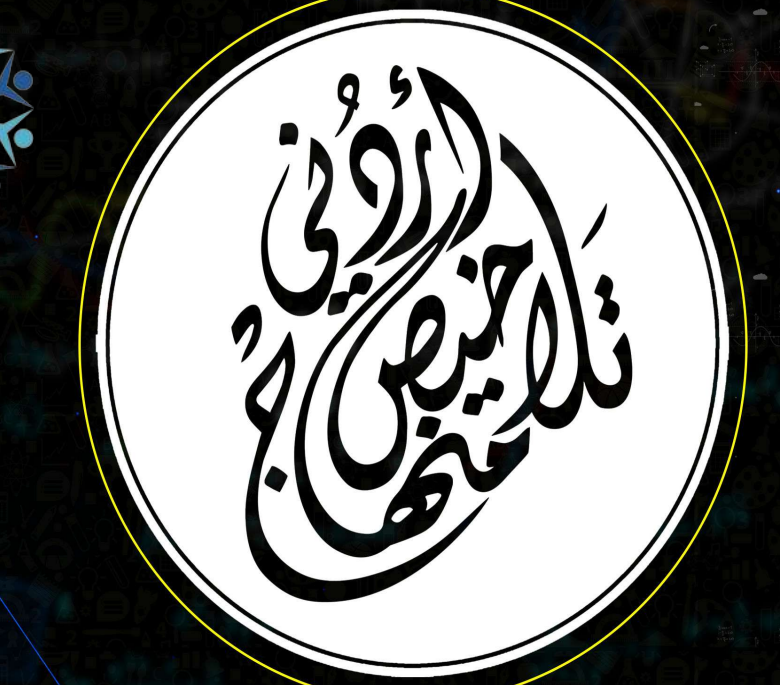

يمكنكم متابعة كل ما هوجديد والتواصل معنا من خلال:

0795360003 Q تلاخيص منهاج أردن will تلاخيص منهاج أرين

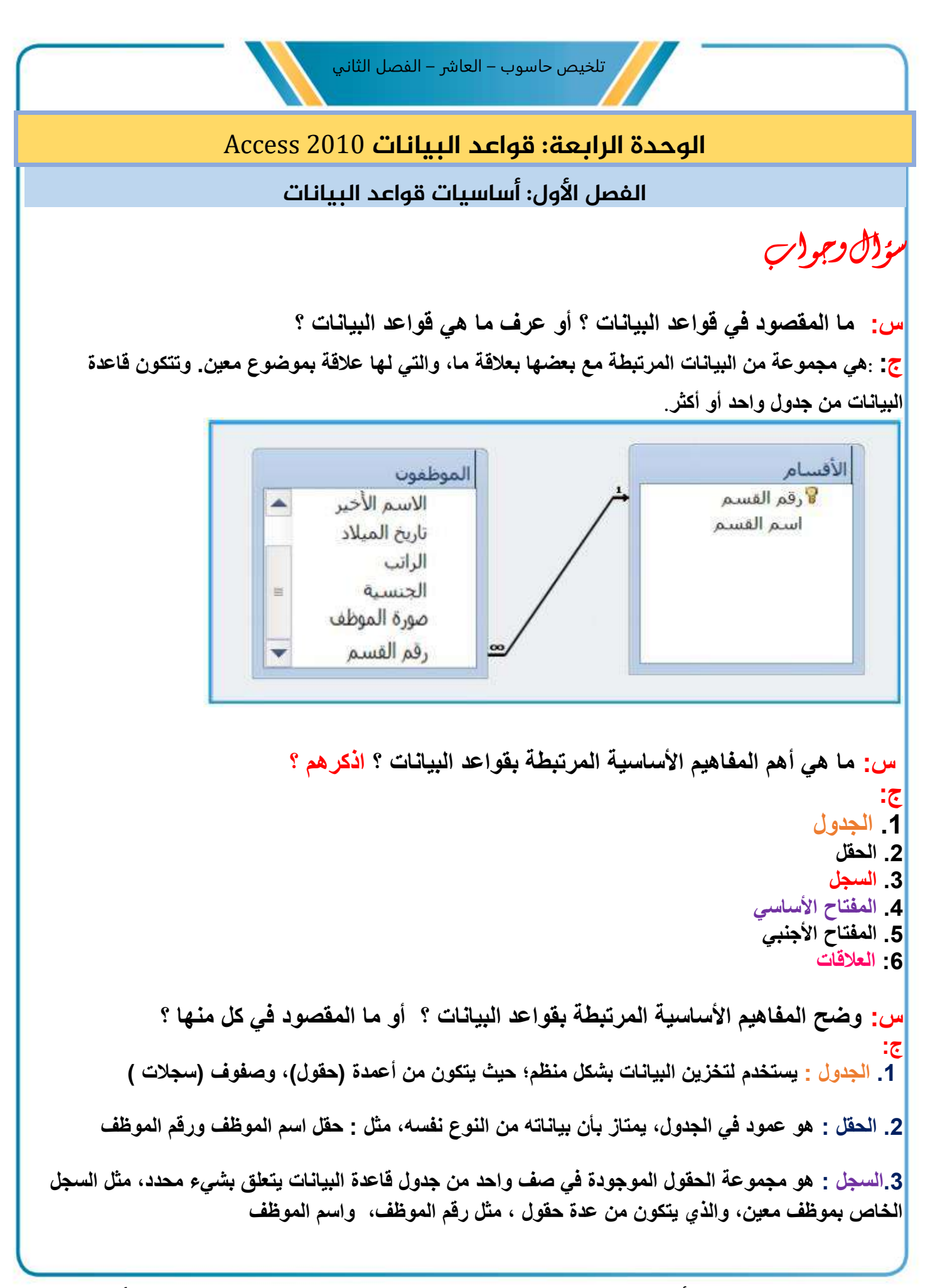

**.4المفتاح األساسي : هو حقل أو مجموعة من الحقول التي تجعل كل سجل يتميز عن غيره من السجالت** 

**.5المفتاح األجنبي : هو حقل يستمد قيمة من حقل المفتاح األساسي الموجود في جدول آخر، أو في الجدول نفسه .6العالقات : هي وسيلة لربط البيانات الموجودة في أكثر من جدول واحد داخل قاعدة البيانات، ويتم ذلك عن طريق**  مطابقة البيانات الموجودة فى حقل المفتاح الأساسى الموجود فى الجدول، مع حقل آخر من جدول آخر، يُس*مى* المفتاح **األجنبي، ويشترط تطابق البيانات في كال الحقلي ن** 

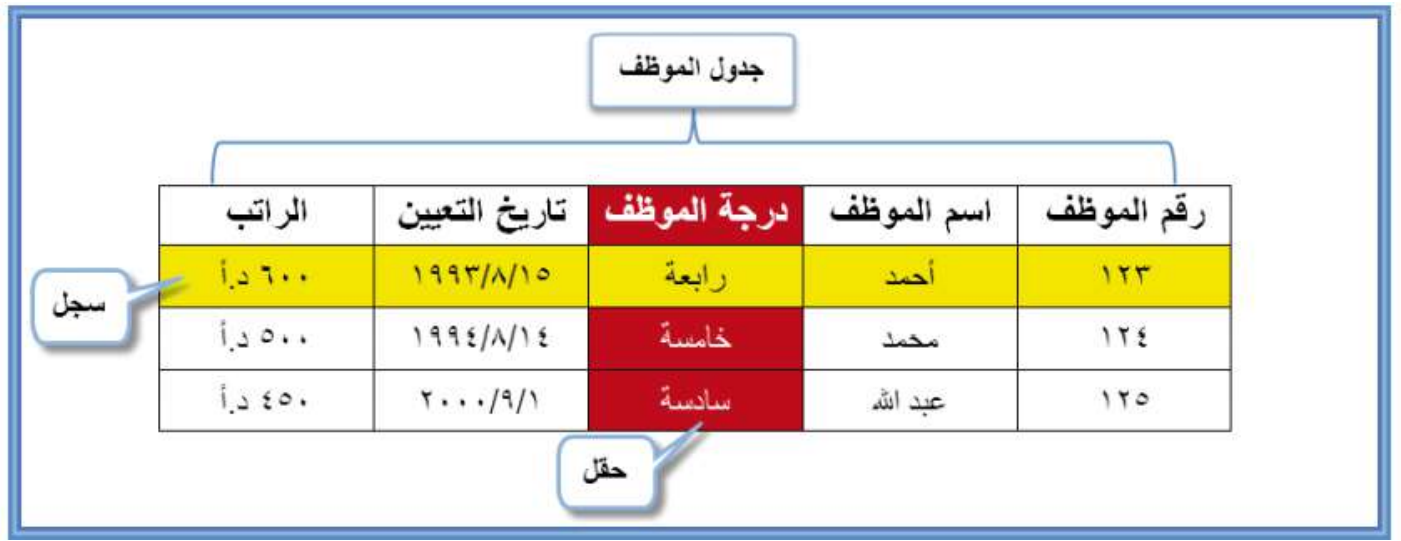

**س: اذكر ما هي انواع البيانات ؟ ج: .1 نص .2 مذكرة .3 رقم .4 تاريخ/وقت .5 عملة .6ترقيم تلقائي .7 نعم/ال .8الكائن .9 ارتباط تشعبي .10 مرفق** 

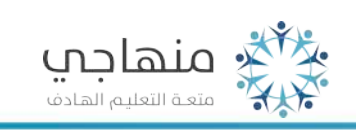

منصة تلاخيص منهاج أردني معلمة الحاسوب: نعمة الأخرس

**س: عدد أنواع البيانات ؟ مع التوضيح ؟** 

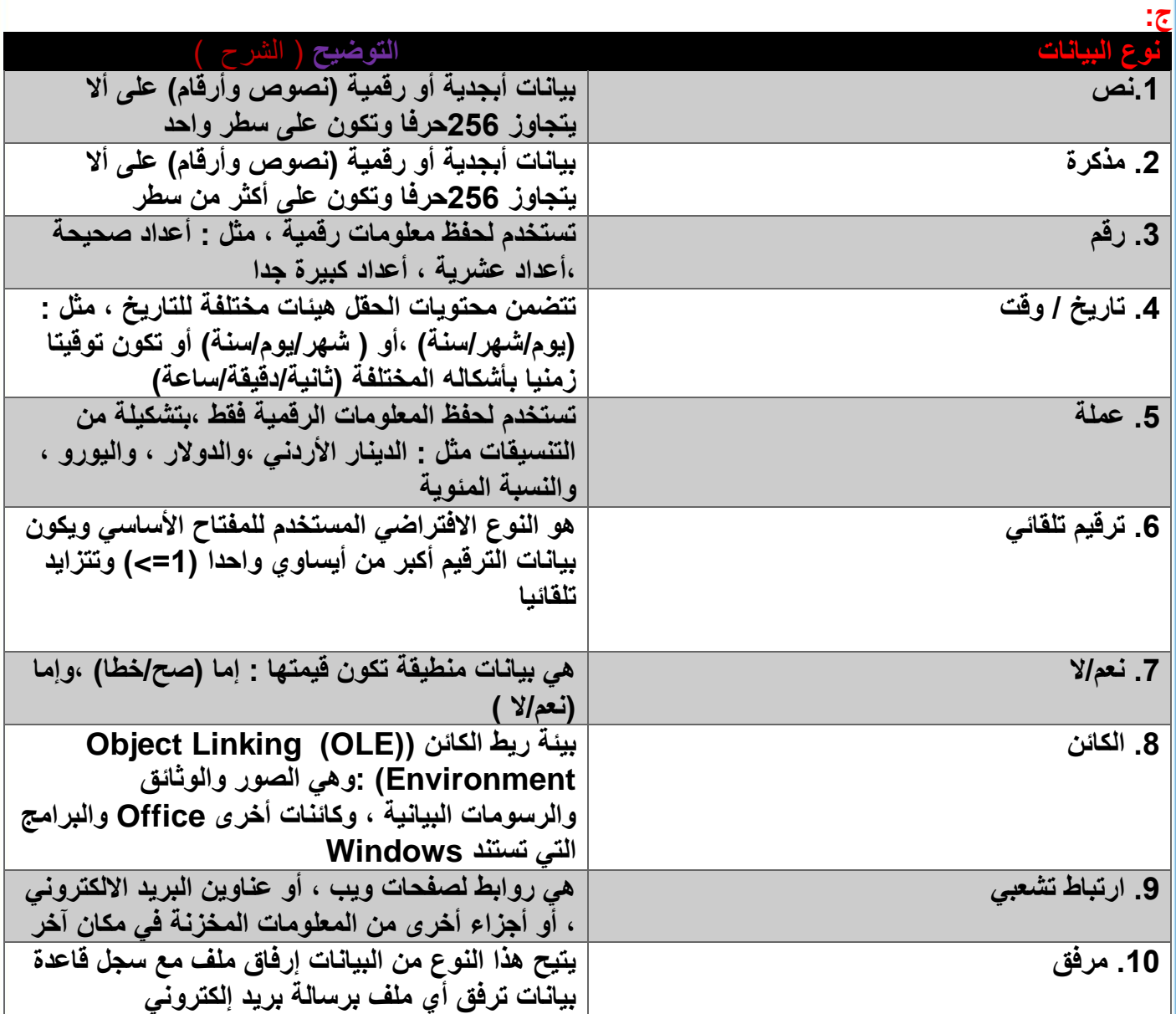

**س: اذكر ما هي خطوات تجهيز قاعدة البيانات؟ ج: .1 حدد الجدول .2 حدد أسماء الحقول .3 حدد نوع البيانات لكل حقل .4 حدد بعض المواصفات االزمة ) إن وجدت ( ليعض الحقول .5 حدد حقل المفتاح األساسي .6 ارسم الجدول على الورق مبينا فيه الحقول كلها .7 ابدأ بجمع البيانات وكتابها في الجدول** 

<del>؇ۣٞ</del>ٛڴ<sub>ٚٚ</sub> منهاجب • • •<br>متعـة التعليـم الهـادف HXX.

4

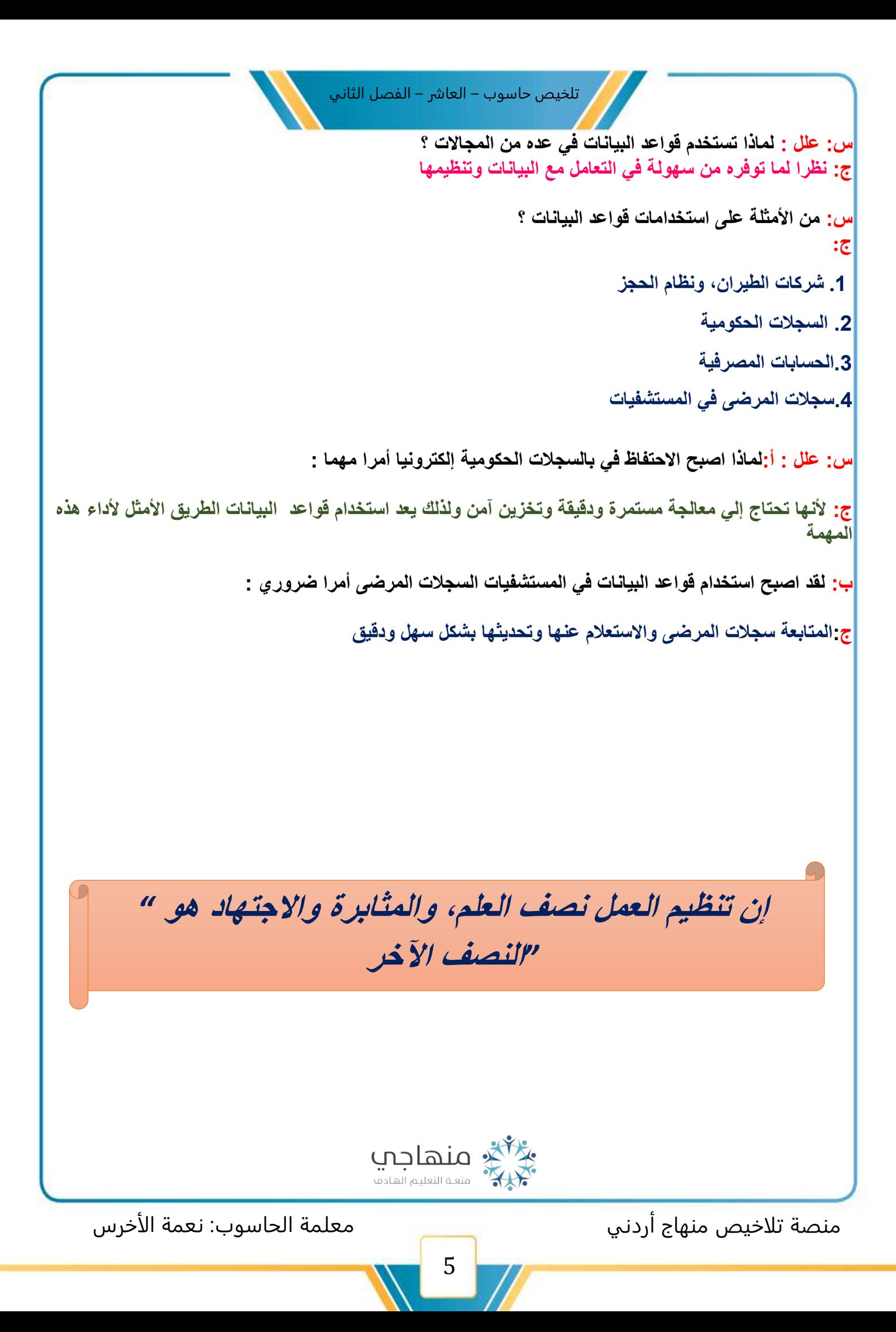

### الوحدة الرابعة : قواعد البيانات 2010**Access**

الفصل الثاني : مهارات أساسية يف قواعد البيانات

**س: اذكر خطوات فتح برنامج األكسس 2010؟ ج.1: انقر زر ابدأ )Start ( .2اختر األمر كافة البرامج) programs AII ) ( Microsoft Office)اختر.3 ( Microsoft Office Access 2010 (اختر.4**

**س: اذكر األجزاء الرئيسة القائمة الملف)Backstage )؟ أو وضح األجزاء الرئيسة القائمة الملف)Backstage)؟**

**ج: .1 إدارة الملفات : هي تظهر فيها أوامر تستخدم للتحكم في العمل مع قاعدة البيانات الحالية مثل فتح الملف موجود وإعدادات التعديل لبرنامج أكسس** 

**.2 القوالب : هي مجموعة من القوالب قواعد البيانات المعدة مسبقا الستخدام مع برنامج أكسس** 

**.3 خصائص قاعدة البيانات: تظهر هنا التفاصيل المتعلقة بقالب قاعدة البيانات الذي اخترته.** 

**س: عند االنتهاء من العمل في برنامج أكسس يمكنك إغالق في طريقتين ؟ هما ؟** 

**ج: .1أنقر زر اإلغالق ) Close )في الزاوية اليسرى العلوية للنافدة**  x

**.2 أنقر قائمة ملف )File )واخترمنها إنهاء )Exit )** x

**س: ماهي أجزاء الشاشة الرئيسة البرنامج أكسس ؟** 

**ج: .1شريط العنوان (bar Title (: يظهر هذا الشريط – عادة – في أعلى النافذة ويحتوي على أدوات التحكم في النافذة ، واسم البرنامج ، واسم الملف )اسم قاعدة البيانات (** 

**.2 شريط التبويبات ) bar Tabs ): يحتوي على مجموعة من التبويبات ، مثل : ) ملف ، الصفحة ، الرئيسية ، بيانات خارجية وأدوات البيانات ( وتحتوي كل تبويبة من هذه التبويبات على مجموعة أوامر** 

**.3 شريط الرسائل ) bar Message ): يعمل هذا الشريط على التنبيه حول عناصر وقد تكون غير آمنة في ملف قاعدة البيانات التي تستخدمها وغالبا ما يكون التحذير ألمر آخر مثل : فتح ملف من موقع غير موثوق به** 

**.3 جزء النقل )pane Navigation ):يستخدم للعرض والبحث والعمل مع الكائنات المختلفة مع قاعدة البيانات مثل : الجداول ، والنماذج ، والتقارير ، واالستعالمات ، وبصورة افتراضية يكون جزء التنقل مخفيا ولعرض محتوياته أنقر زر فتح/إغالق شريط المصراع** 

\*\*\* منهاجي المستخدم التعليم الهادف " Al<sup>y</sup>

**.4 المستندات المبوبة ) Documents Tabbed ): في هذا القسم من النافدة تعرض الجداول ، واالستعالمات ، والنماذج ، والتقارير ، بصفتها مستندات مبوبة بشكل يسهل التعامل معها** 

**:5 حيز العمل )Area Working ): تتفاعل في هذا المكان الكائنات المختلفة لقواعد البيانات ويمكن فتح الجداول وعرضها ، لتغير البيانات ، وتصميم النماذج والتقارير ، وبنار االستعالمات** 

**:6 شريط الحالة ) bar Status ) : يمتد هذا الشريط على طول الجزء السفلي للشاشة حيث يقدم معلومات عن قاعدة البيانات والكائن الحالي وفي أقصى الزاوية اليسرى أيقونات تستخدم للتبديل ما بين طرق العرض المتوافر المختلفة لكل كائن في قاعدة البيانات** 

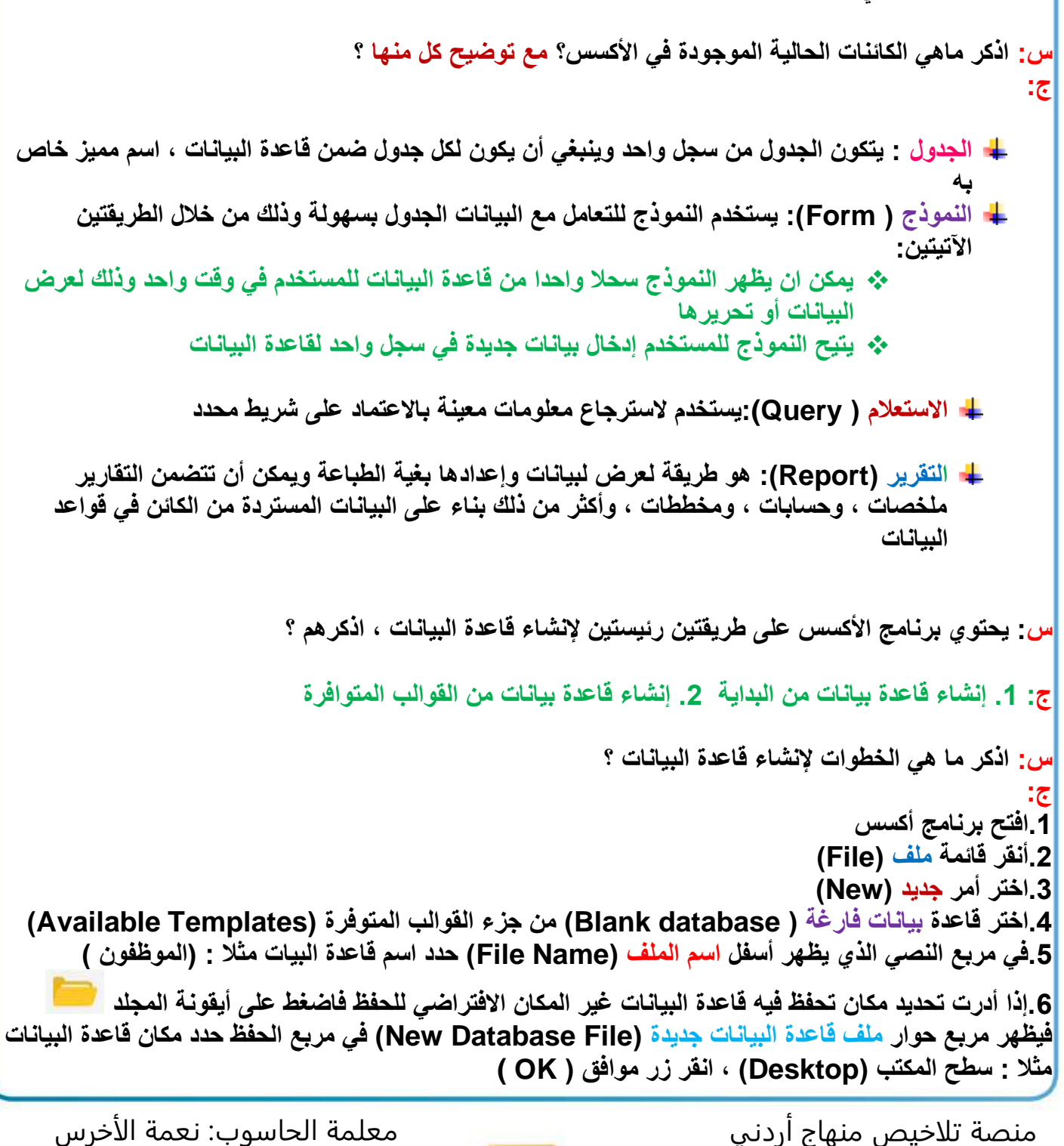

```
تلخيص حاسوب – العاشر – الفصل الثاني
```
**.7 انقر إنشاء ) create )فيتم إنشاء قاعدة البيانات ويكون امتداد الملف في برنامج أكسس هو )accdb ) س: اذكر ماهي خطوات إنشاء قاعدة بيانات من القوالب المتوافرة ؟ ج: .1افتح برنامج أكسس .2أنقر قائمة ملف )File) .3 اختر أمر جديد )New)** .**4 اختر نماذج القوالب ) Templates Sample )من القوالب المتوافرة )Templates Available ) .5حدد قالب قاعدة البيانات الذي تريد إنشاءه مثال : قالب مسائل ومهام )Tasks & Issues ) .6 اذا أردت تغير اسم قاعة البيانات فحدد اسم قاعدة البيانات في مربع النصي الذي يظهر أسفل اسم الملف ) File Name )واكتب االسم الجديد الذي تريده .7 اذا أدرت تحديد مكان تحفظ فيه قاعدة البيانات غير المكان االفتراضي للحفظ فاضغط على أيقونة المجلد فيظهر مربع حوار ملف قاعدة البيانات جديدة )File Database New )في مربع الحفظ حدد مكان قاعدة البيانات مثال : سطح المكتب )Desktop )، انقر زر موافق ) OK( .8 أنقر انشاء ) Create ) س: اذكر ماهي خطوات إعالق قاعدة البيانات ؟ ج: .1أنقر قائمة ملف )File )فتظهر قائمة منسدلة من قائمة الملف .2 أختر أمر أغالق قاعدة البيانات ) Database CIose ) س: اذكر ماهي خطوات فتح قاعدة البيانات ؟ ج: .1افتح برنامج األكسس .2 من قائمة ملف ) FiIe )اختر فتح (Open ( يظهر مربع حوار فتح )Open( .3 من جزء التنقل حدد مكان وجود قاعدة البيانات مثال : سطح المكتب )Desktop ) .4 حدد قاعدة البيانات التي تريد مثال : ) الموظفون ( .5 انقر زر فتح ) Open ) س: اذكر ماهي المهمات الشائعة في قواعد البيانات ؟ ج: .1فتح كائن .2 إعادة تسمية كائن .3حذف كائن .4 حفظ كائن .5 أغالق كائن .6 التبديل بين طرق عرض الكائنات س: اذكر طريقتين إلنشاء جدول من برنامج أكسس؟ ج: .1إنشاء جدول بطريقة عرض ورقة البيانات .2 إنشاء الجدول بطريقة عرض التصميم** 

**س: اذكر ماهي الخطوات انشاء جدول بطريقة العرض من ورقة البيانات؟ ج: .1افتح قاعدة البيانات المطلوبة ، مثال ) الموظفون ( .2 اختر عالمة التبويب إنشاء ) Create) .3 من المجموعة جداول ) TabIes )انقر أيقونة جدول ) TabIes )فيتم أنشاء جدول جديد ويكون مفتوحا بشكل تلقائي ويحتوي حقال واحدا باسم المعرف )ID )من نوع البيانات ترقيم تلقائي ) Number Auto) .4 اذا اردت تغيير اسم الحقل األول المعروف ) ID ) فانقر نقرا مزدوجا علية واكتب اسم الحقل مثال: ) رقم القسم ( .5 انقر أمر لإلضافة ) Add to CIick )إلضافة عمود اختر نوع البيانات مثال : نص ) Text )اكتب اسم الحقل المناسب مثال : ) اسم القسم ( واضغط على المفتاح اإلدخال Enter .6 كرر الخطوة السابقة ، الى ألن تنتهي من إضافة كل الحقول في الجدول .7 الحفظ الجدول انقر بزر الفارة األيمن جدول 1 )1 TabIe )من المستندات المبوبة اختر أمر حفظ ) Save ) .8 يظهر مربع الحوار حفظ باسم ) As Save )في مربع اسم الجدول ) Name TabIe )واكتب االسم مثال )األقسام ( .9 انقر زر موافق ) OK ) س: اذكر ماهي خطوات إنشاء جدول بطريقة عرض التصميم ؟ ج: .1افتح قاعدة البيانات المطلوبة ، مثال ) الموظفون ( .2 اختر عالمة التبويب إنشاء ) Create) .3 من المجموعة جداول ) TabIes )انقر أيقونة تصميم جدول )TabIes ) .4تظهر نافذة تصميم الجدول ثم انقر داخل الصف األول في عمود اسم الحقل ) Name FieId )واكتب اسم الحقل األول مثال ) رقم الموظف ( .5انقر داخل عمود نوع البيانات ) Type Data )في الصف نفسة فيظهر زر اااهه انقر علية لتظهر قائمة بأنواع البيانات المتوافرة اختر منها نوع البيانات المناسب للحقل األول مثال : رقم ) Number ) .6 اذا اردت إضافة وصف للحقل فانقر داخل عمود الوصف )Description )واكتب الوصف المناسب .7 كرر الخطوة السابقة ، الى حتى تنتهي أدخال لحقول كافة تحدد نوع بيانات كل منها .8 احفظ الجدول وحدد اسما له كما تعلمت سابقا مثال : ) الموظفون ( .9 تظهر رسالة تحذيرية تطلب إضافة حقل المفتاح األساسي ) بإمكانك نقر زر ال ) ON )إذا ام ترغب في إنشاء المفتاح أساسي ، أنقر زر نعم ) yes )فيضيف البرنامج حقال جديدا باس م المعرف ) ID )كمفتاح أساسي ونوع بياناته ترقيم تلقائي ) Number Auto ) س: لتعيين حقل بصفته مفتاحا أساسيا اتبع الخطوات التالية ؟ ج: .1من جزء التنقل انقر بزر الفأرة األيمن الجدول المراد إضافة مفتاح أساسي له ، وليكن ــــ مثال ـــــ جدول )الموظفون ( فتظهر قائمة منسدلة اختر منها عرض التصميم ) View Design )فتظهر الحقول أمامك .2 حدد الحقل المراد تعيينه مفتاحا مثال : ) رقم الموظف ( .3أنقر عالمة تبويب تصميم ) Design ) .4 من مجموعة أدوات ) ToIs )انقر أيقونة مفتاح أساسي )Key Primary )فيظهر رمز المفتاح بجانب الحقل الذي تم تحديده .5 احفظ العمل** گر منهاجي **پ** منصة تلاخيص منهاج أردني معلمة الحاسوب: نعمة الأخرس

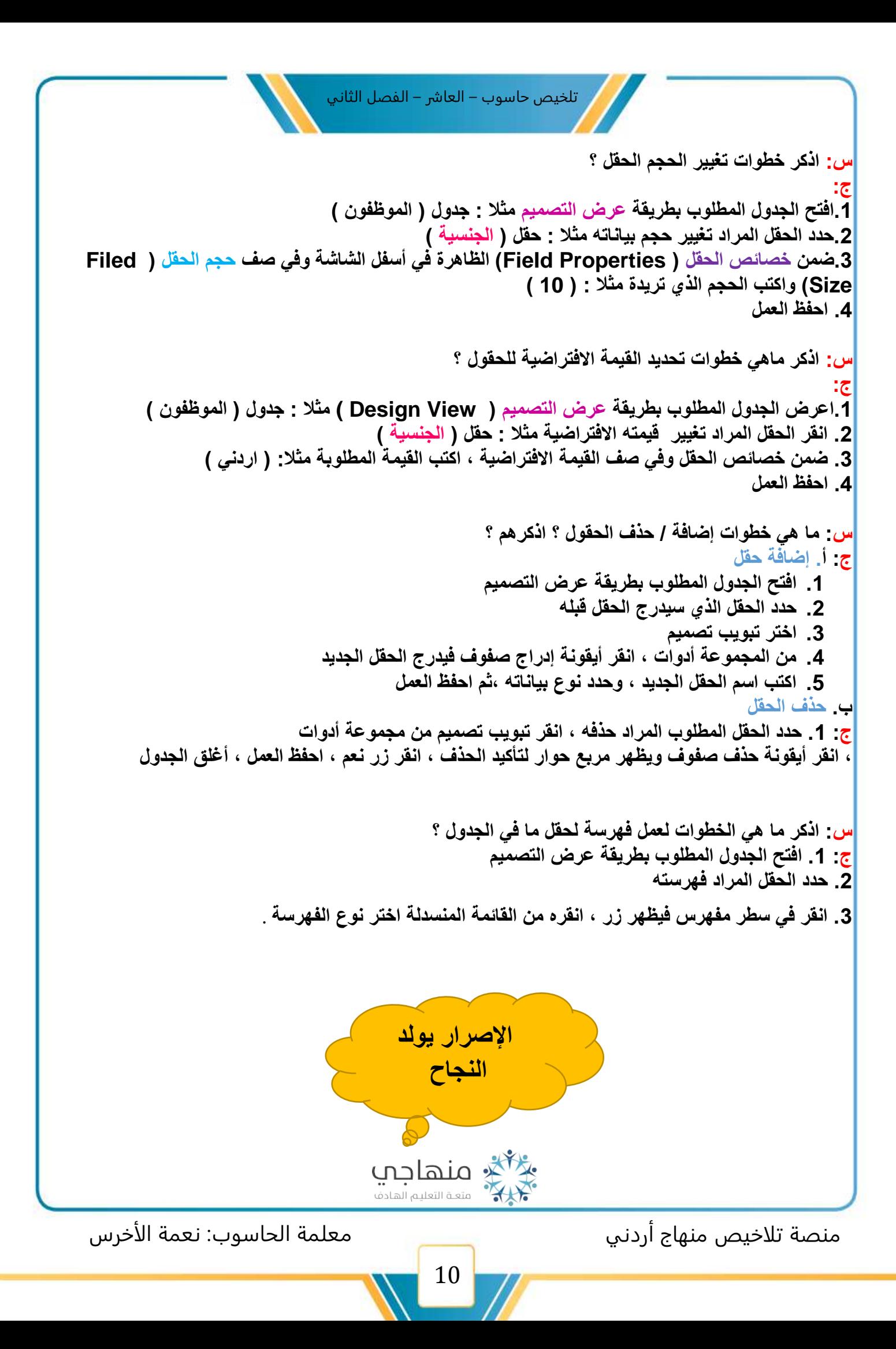

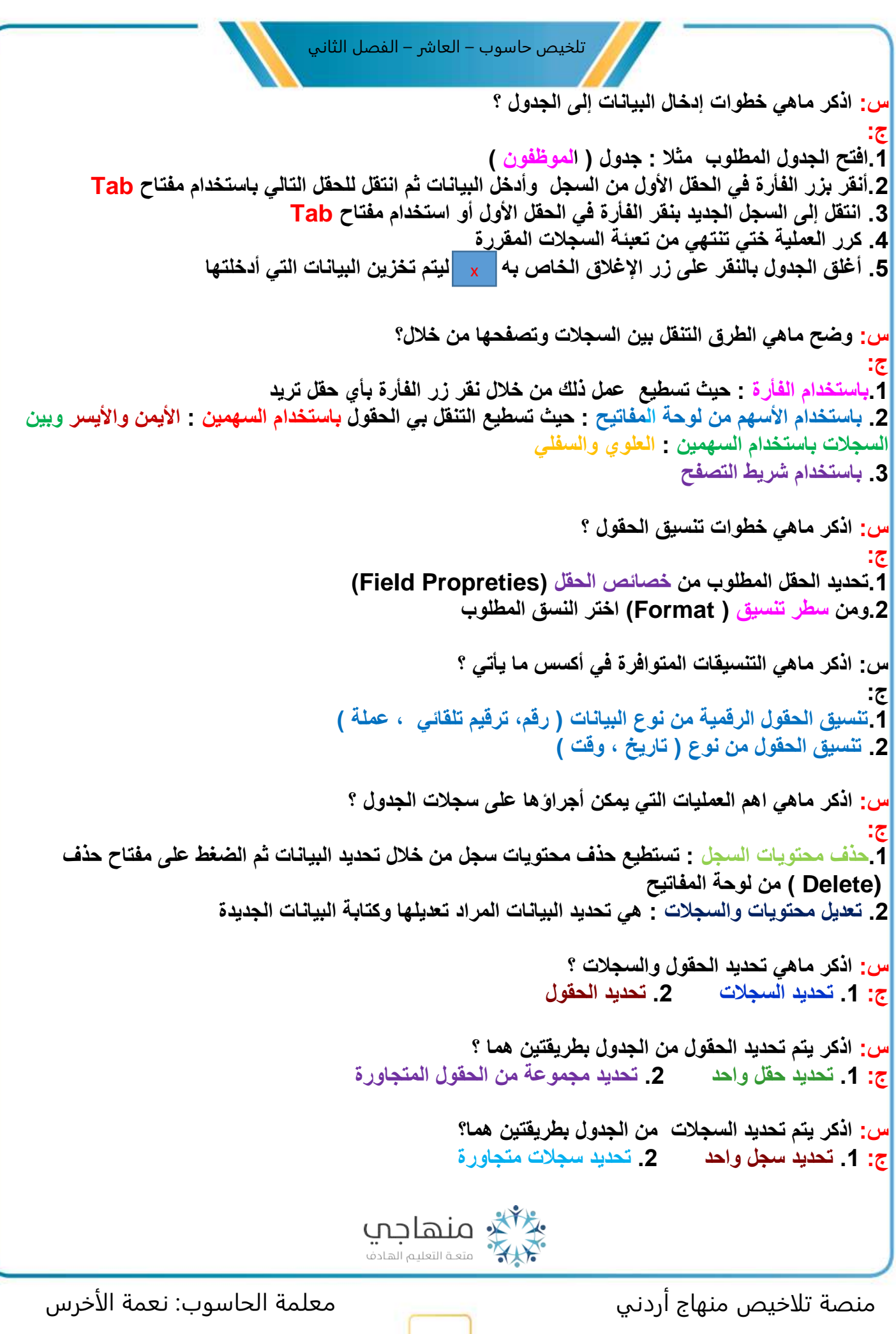

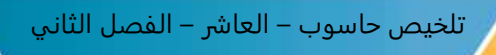

**س: اذكر خطوات إضافة السجل من الجدول ؟ ج: .1افتح الجدول المطلوب .2 اختر عالمة تبويب الصفحة الرئيسية ) Home ) .3 من المجموعة سجالت ) Records )أنقر أيقونة جديد ) New )فينقل المؤشر إلي أول حقل سجل األخير ابدأ بإدخال البيانات س: اذكر خطوات حذف سجل من الجدول ؟ ج: .1افتح الجدول المطلوب مثال ) األقسام ( .2 حدد السجل المطلوب حذفه مثال : ) السجل الثاني ( .3 انقر عالمة تبويب الصفحة الرئيسية )Home ) .4 من المجموعة سجالت )Records )انقر السهم بجانب أنقونة حذف )DeIete )فتظهر قائمة حذف السجل )Delete Records( .5يظهر مربع حوار تأكيد الحذف انقر زر نعم ) Yes ) س: اذكر ماهي الخطوات تغيير العمود أو الح قل ؟ ج: .1اقنح الجدول المطلوب مثال: ) الموظفون ( .2 حدد الحقل المراد تعديل عرضة مثال : ) الجنسية ( .3 اختر عالمة تبويب الصفحة الرئيسية )Home ) .4من المجموعة سجالت ) Records )انقر أيقونة أكثر ) More )فتظهر قائمة اختر أمر عرض الحقل ) FieId Width )فتظهر مربع الحوار المسمى عرض العمود ) Width CoIumn ) .5 اكتب قيمة العرض العمود المطلوبة .6 انقر زر موافق )OK )ثم احفظ العمل س: اذكر ماهي خطوات ترتيب السجالت ؟ ج: .1افتح الجدول المطلوب مثال ) األقسام ( .2حدد الحقل المطلوب مثال : ) اسم القسم ( .3 انقر عالمة تبويب الصفحة الرئيسية )Home ) .4من مجموعة فرز وتصفية ) FiIter & Sort )انقر أيقونة تصاعدي ) Ascending ) لترتيب البيانات تصاعديا أو انقر أيقونة تنازلي ) Descending )** ي<sup>ن ب</sup>ي منهاجي . . . . . .<br>متعـة التعليـم الهـادف منصة تلاخيص منهاج أردني معلمة الحاسوب: نعمة الأخرس 12

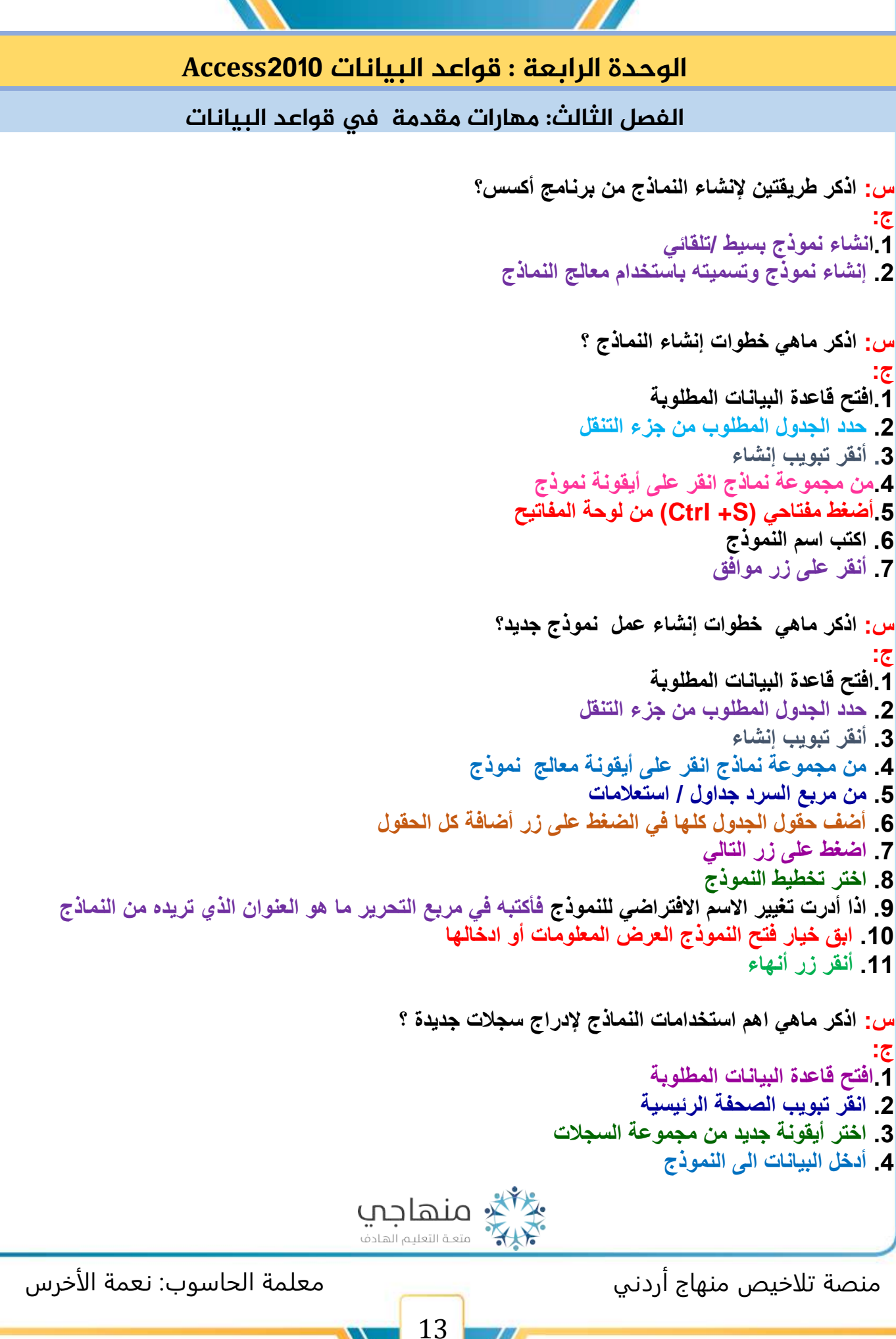

```
تلخيص حاسوب – العاشر – الفصل الثاني
```

```
س: اذكر ماهي اهم خطوات استخدامات النماذج لحذف سجالت ؟ 
                                                                           ج:
                                                 .1افتح قاعدة البيانات المطلوبة 
                                             .2 انتقل الى السجل المطلوب حذفة 
                                               .3 اختر تبويب الصفحة الرئيسية 
                                .4 من مجموعة سجالت انقر السهم أليقونة حذف 
                         .5 تظهر رسالة تحذيرية التأكد عملية الحذف أنقر زر نعم 
                                س: عدد اهم استخدامات النماذج لتعديل البيانات ؟ 
                                                                           ج: 
                                                       .1افتح النموذج المطلوب 
                   .2 انتقل الى السجل المراد تغيير بياناته من خالل شريط التصفح 
                          .3 انتقل الى الحقل الذي يحتوي البيانات المراد تغيير ها 
                                                              .4 احفظ النموذج 
                     س: اذكر اهم خطوات االضافة نص في رأس تذييل النموذج؟ 
                                                                           ج:
                                .1افتح النموذج المطلوب بطرقية عرض التصميم 
                                                           .2انقر تبويب تصميم 
.3 من المجموعة عناصر تحكم انقر ايقونة تسمية فيتغير مؤشر الفأرة الى شكل +A
                                  .4 انتقل بالفأرة الى الموضوع الذي تريد الكتابة 
                                          .5 أنقر زر الفأرة األيسر بشكل مستمر 
                                                        .6 اكتب النص المطلوب 
                                                   .7 اضغط على مفتاح اإلدخال 
                                                                .8 احفظ العمل
```
**س: اذكر نوعين من أنواع العالقات ؟** 

**ج:**

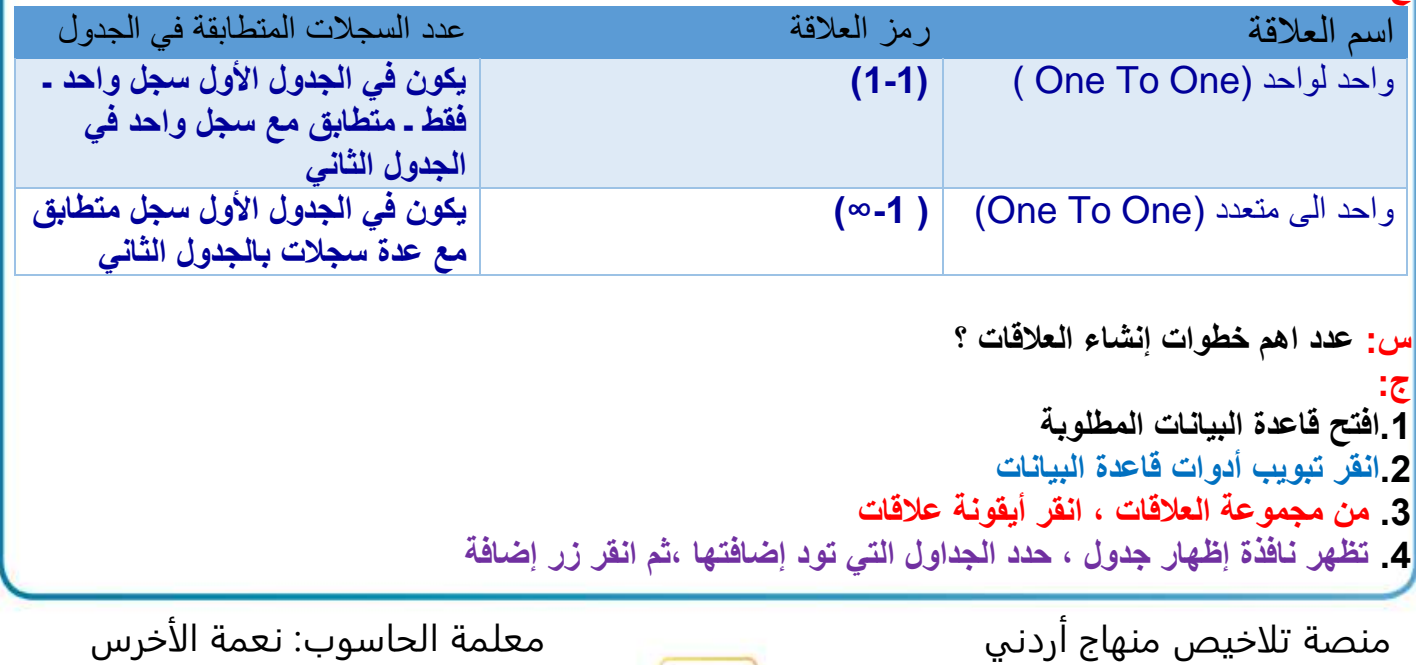

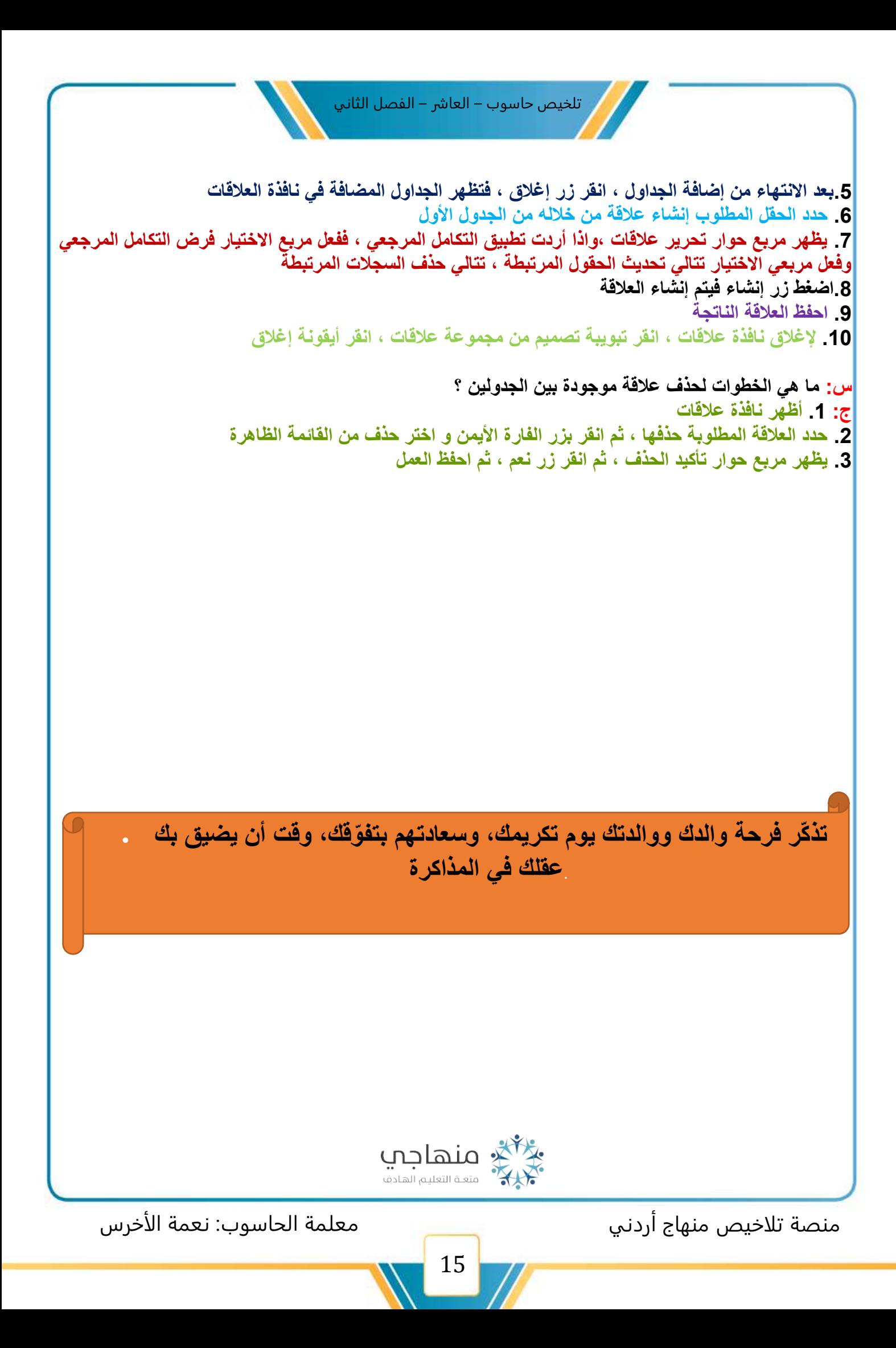

## الوحدة الرابعة : قواعد البيانات 2010**Access**

الفصل الرابع : استرجاع املعلومات

**س: اذكر ماهي اهم الخطوات للقيام في عملية البحث ؟ ج:**

وللقيام بعملية البحثِ اتّبع الخطواتِ الآتيةَ: أ — افتح الجدولَ المطلوبَ، مثلاً: (الأقسام)، كما في الشكل (٤-٥٩). ب- حدّدِ الحقلَ المُرادَ البحث فيه، مثلاً: (اسم القسم). ج- انقرْ تبويبَ الصفحة الرئيسية (Home). جـ<sup>ـــ</sup> الفز لبويب ال**صفحه الرئيسية (**Home).<br>د – منْ مجموعةِ **بحث (**Find)، انقز أيقونةَ **بحث** ( Find) <sub>ستث</sub> . هـ – يظهرُ مربعُ الحوار بحث واستبدال (Find and Replace)، أدخل القيمةَ أوْ البياناتِ المُرادِ البحثِ عنها في مربع النصِّ البحث عن (Find What)، مثلاً:(المحاسبة). و – حددٌ شرطَ المطابقةِ المناسبَ منْ صندوقِ مطابقة (Match)، مثلاً: الحقل بالكامل .(Whole Field)

ز — انقرْ زرَّ بحث عن التالي (Find Next)؛ لإيجادِ القيمةِ المطلوبةِ، ثمَّ تابع البحثَ بالنقرِ على الزرِّ نفسه لمتابعة البحث.

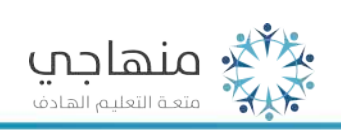

#### **مالحظة مهمة : يحتوي مربع الحوار بحث واستبدال ) RepIace and Find )على اآلتي :**

جـ– بداية الحقل (Start of Field): يعني ابحثٌ عن المحتوى الموجودِ في مربع البحث عن، في بدايةِ الحقلِ فقطٌ.

مثمالٌ: إذا طبقتَ الخيماراتِ السابقةَ علـى الحقل(اسم المدير)، فستكـونُ النتائجُ على النحو

• إذا يحثتَ عنْ محمدٍ، وفعّلتَ خيارَ مطابقةِ (أي جزء من الحقل)، ٦ اسم المدير تكونُ النتيجةُ كلَّ السجلاتِ الموجودةِ في حقلِ (اسم المدير). محمد سليمان

- إذا بحثتُ عنْ محمود محمد، وفعلَتَ خيارَ مطَّابقةِ (الحقل بالكامل)، تكونُ النتيجةُ السجلَ الثاني.
- إذا بحثتُ عنْ محمود، وفعلَتْ خيارَ مطابقةِ (بداية الحقل)، فستكونُ النتيجةُ السجلَ الثاني.
	- ٣ مربعُ السردِ بحث عن ( Search): ويحتوي على الخياراتِ الآتيةِ:
- لأعلى (Up): تتمُّ عمليةُ البحثِ منَ الموقع الذي يقعُ عليهِ المؤشرُ، أو الموقع الذي سيقَ تحديدُهُ، ومنَ السجلاتِ الأعلى منهُ فقط.
- ب— لأســفل (Down): يجري البحثُ ابتــداءً منْ موقع الموَشرِ ، ومنَ السجلاتِ الأسفلِ منة فقط.
	- جـ- الكل (All): البحثُ في السجلاتِ كلَّها..
- مربئ الاختيارِ مطابقـة حالـة الأحـرف ( Match case) : يُستخدمُ للبحثِ فـي النصوص  $-5$ الإنجليزيةِ فقط، حيثُ يجسبُ أنَّ تتطابقُ حالةُ الأحرفِ المُرادِ البحثُ عنها، سواءٌ كانتُ أحرفاً كبيرةً Capital Letters أمَّ أحرفاً صغيرةً Small Letter .
- 0 مربعُ الاحتيار البحث عن الحقول حسب تنسيقها ( Search Field As Formatted): لا يُنصبُح بالغــاءِ تفعيلهِ؛ لأنَّ أكسس يقــومُ بتفعيلهِ تلقائيًّا؛ كي يضمنَ البحـــتُ عن نتائجَ صحيحةٍ، بينمسا قدّْ يتسببُ إلغاءُ تحديدهِ بإرجاع بياناتٍ ليسَ لها علاقةً بالبياناتِ التي يُبحثُ عنها، وذلكَ بسبب اختلافِ التنسيق أحيانًا.

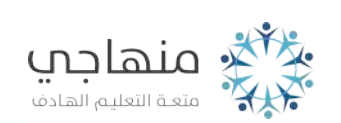

منصة تلاخيص منهاج أردني معلمة الحاسوب: نعمة الأخرس

محمود محمد

أحمله محا

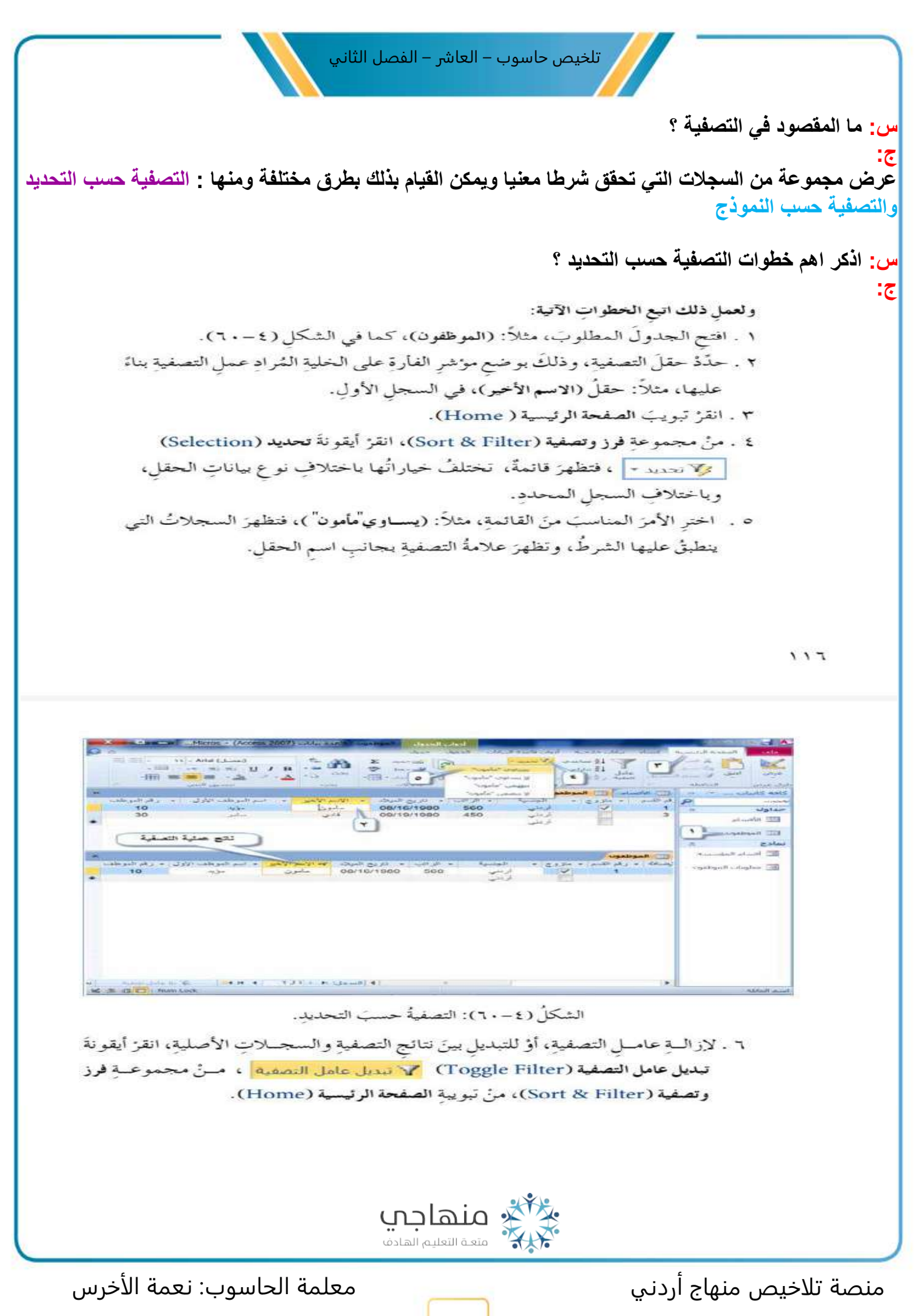

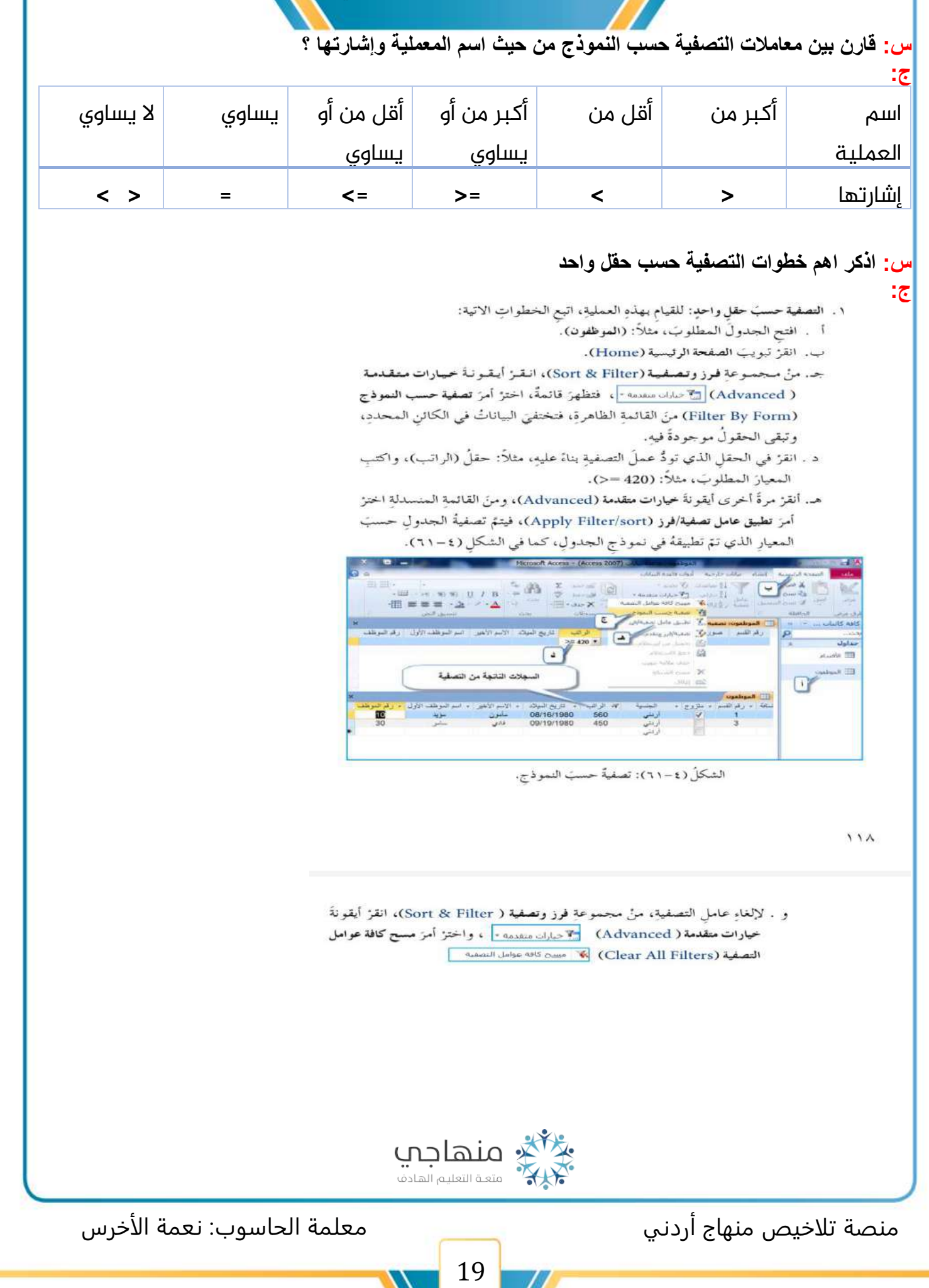

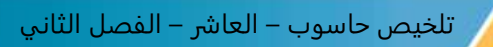

**س: قارن بين المعامالت المنطيقة حسب أكثر من حقل ؟** 

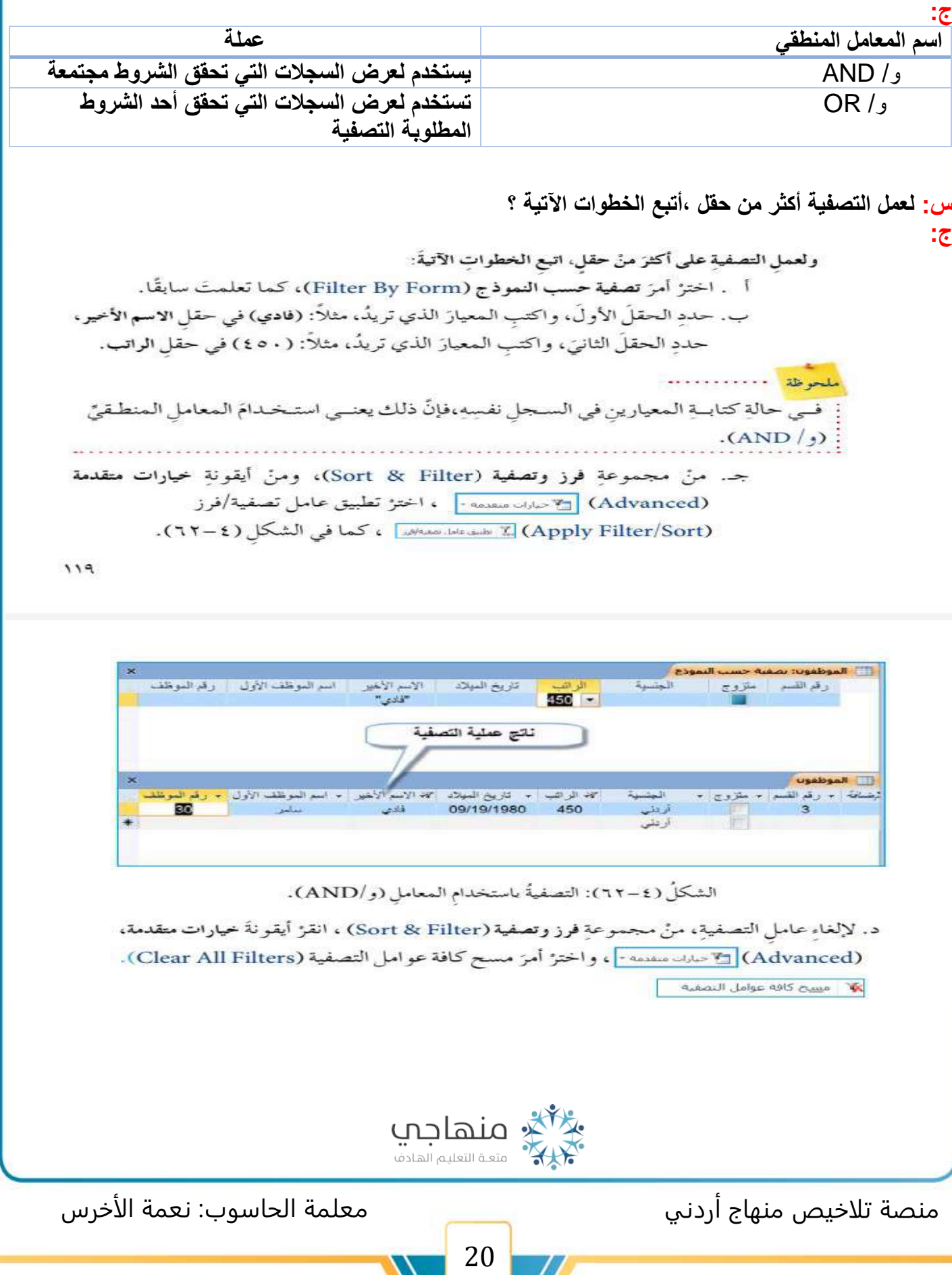

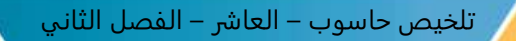

![](_page_20_Picture_1.jpeg)

![](_page_20_Picture_2.jpeg)

- **س: إنشاء االستعالم في طريقتين اذكرهما؟ ج: .1إ نشاء االستعالم باستخدام المعالج** 
	- **.2 إ نساء االستعالم باستخدام التصميم**

![](_page_20_Picture_5.jpeg)

- إنشماءُ استعلام باستخدام المعاليج: حيثُ تُعدُّ هـذه الطريقةُ منْ أسهل الطبر في في إنشاءِ

- الاستعلاماتِ، ولعمل ذلكَ اتبع الخطواتِ الآتية:
- ١ . افتحْ قاعدةَ البياناتِ المطلوبةَ، مثلاً: (الموظفون). ٢ . حدد الجدولَ المطلوبَ، مثلاً: (الأقسام).
	- ٣ . أنقرْ على تبويب إنشاء (Create).
- ٤ . منْ مجموعة استعلامات (Queries)، انقرْ أيقونةَ معالج الاستعلامات (Query Wizard) [ السياس السياس السيار مع العام العام العام (New Query)، ويكونُ خيارُ معالج الاستعلامات البسيطة (Simple Query Wizard) محددًا بشكل افتراضيٍّ.
	- 0 . أنقز زرَّ موافق(OK) هوافق . انظر الشكلَ (٤–٦٣).

![](_page_20_Picture_12.jpeg)

الشكلُ (٤-٢٣): الخطواتُ الأولى لإنشاءِ الاستعلام.

- ٦ . يظهرُ مربعُ حوار معالج الاستعلامات البسيطة ( Simple Query Wizard)، ومنْ مربع السردِ جداول/استعلامات (Tables/Queries)، سيكونُ جدولُ (الأقسام) ظاهرًا جَبِ تحديدِه منذُ البدايةِ.
	- ٧ . أضفٌ حقولٌ الجدولِ كلُّها بالضغطِ على زرِّ اضافة كل الحقول ٢٢ .
		- ٨ . انقز زرَّ التالي (Next) [العالمين ] ، كما في الشكل (٤ ٢٦٤).

![](_page_20_Picture_121.jpeg)

- ٩ . إذا أردتَ تغييرَ الاسم الافتراضيِّ للاستعلام، فاكتبَّهُ في مريع التحرير . ما هوالعنوان الذي ( What title do you want for your query? ) المستعلامات ( What title do you want for your query?
	- مثلاً :(استعلام الأقسام)، كما في الشكل (٤ –٦٥).
- . ١ . أيتي الخيارَ فتح الاستعلام لعرض المعلومات (Open the query to view information)  $15.1 -$ 
	- ۰۱۱ آنقرْ زِرِّ إنهاء (Finish) هغه د ) .

منصة تلاخيص منهاج أردني معلمة الحاسوب: نعمة الأخرس

![](_page_21_Picture_0.jpeg)

**س: اذكر ماهي خطوات إنشاء االستعالم باستخدام التصميم ؟ ج:** ب – إنشاءُ الاستعلام باستخدام التصميم: لعمل ذلكَ اتبع الخطواتِ الآتيةُ: ١ . أنقرْ تبويبَ إنشاء ( Create). ٢ . منْ مجموعةٍ استعلامات (Queries) ، أنقرْ أيقونةَ تصميم الاستعلام الصحيح ، فيظهرَ مربعُ حوارِ إظهارِ جدول (Show Table) على نافذةِ تصميم الاستعلام. ٣ . اخترِ الجدولَ الذي تريدُ، مثلاً: جدولَي (الأقسام والموظفون). ٤ . أنقرْ زرَّ إضافة (Add) [ الطافة ] ، انظر الشكلَ (٤–٢٦٦).

![](_page_21_Picture_2.jpeg)

الشكلُ (٤-٦٦): الخطواتُ الأولى لإنشاءِ الاستعلام باستخدام التصميم.

- ه . أنقــرْ زِرَّ إغــلاق (Close) في مربع حــوار إظهار جــدول (Show Table)، فتظهرَ الجداولُ في نافذة تصميم الاستعلام كما في الشكل (٤-٦٧).
- ٦ . أنقــرْ نقــرْا مزدوجًا على الحقــلِ الذي تريدُ إضافتَهُ للاستعــلام، في أيِّ جدولٌ منَ الجداولِ الظاهرةِ في الشكلِ (٤–٦٧)، فيظهرَ الحقلُ في الجزءِ السفليِّ منْ نافذةٍ تصميم الاستعلام.

![](_page_21_Picture_6.jpeg)

تظهرُ الجداولُ التي أُضيفتُ إلى نافذةِ تصميم النموذج في القسم العلويَّ؛ أمّا القسمُ السفليُّ فيتكونُ منْ ستة صفوفٍ رئيسةٍ، وهيَ الآتي: ١ – الحقل ( Field): يُدر جُ فيهِ أسماءُ الحقولِ المُرادِ إظهارُها في الاستعلام. ٢ – الجدول ( Table): يُدرجُ فيهِ أسماءُ الجداولِ أوِ الاستعلاماتِ التي أُخذتُ منها الحقولُ. ٣ – فرز(Sort): يُستخدمُ لضبطِ فرزِ السجلاتِ بناءً على الحقلِ المحددِ. ٤ – إظهار( Show): يُستخدمُ لإظهار الحقل في الاستعلام أو لإخفائه. ه – معايير (Criteria): يُدرج فيه ٍ معيارٌ واحدٌ أوْ عدةُ معاييرَ معًا، لضبطِ نتائجِ الاستعلام. ٦ – أو(Or): يُدرج فيهِ معيارٌ واحدٌ أوْ عدةُ معاييرَ اختياريةٍ، لضبطِ نتائج الاستعلام.

٧ . احفظِ الاستعلامَ منْ خلالِ قائمةِ ملف (File)، واخترْ أمرَ حفظ (Save)، يظهرْ مربعُ حوارِ حفظ باسم (Save As). اكتبِ اسمَ الاستعلام، مثلاً: (استعلام الموظفين)، ثمَّ اضغطُ ; رَّ موافق | OK).

**س: اذكر خطوات التعامل مع االستعالم ؟ ج:**التعاملُ معَ الاستعلام أ = إِزَالَةُ حقل منَ الاستعلام: يُمكنُ القيامُ بذلكَ باتِّباعِ الخطواتِ الآتيةِ: ١ . افتح الاستعلامَ المطلوبَ يطريقةِ عرض التصميم (Design View)، مثلاً: (استعلام الموظفين). ٢ . أنقرَ في أيِّ صفِّ للحقلِ المرادِ حذفْهُ، مثلاً: حقلُ (صورة الموظف). ٣ . مِنْ علامة تبويب تصميم (Design)، ومنْ مجموعة إعداد الاستعلام ( Query Setup)، انقرْ أيقونة حذف أعمدة (Delete Columns) ٣ سد اسمه . ٤ . احفظ الاستعلامَ. ب– اضافةُ حقل جديد: يُمكنُ عملُ ذلكَ منْ خلال الخطوات الآتية: ١ . افتح الاستعلامَ المطلوبَ بطريقة عرض التصميم (Design View)، مثلاً: (استعلام الموظفين). ٢ . أنقرْ نقرًا مزدوجًا الحقلَ المطلوبَ إضافتُهُ منَ الجدول، مثالًا: حقلٌ (صورة الموظف) منْ جدول (الموظفون). ٣ . احفظِ الاستعلامَ.  $\mathbf{v}$ 

![](_page_22_Picture_4.jpeg)

23

جـ- إضـافةُ معاييرَ للاسـتعلام: يُمكنُ عملُ ذلـكَ باستخدام معامــلاتِ المقارنةِ، والمعاملاتِ المنطقيــةِ التــي درستَها سابقًــا، فعلى سبيل المثــال: لو أردتَ عرضَ جميــع معلوماتِ الموظفينَ الذينَ راتبُهم أكبرُ أوْ يساوي . ٥ ٤ دينارًا، أوْ يعملونَ في قسم المحاسبة، فقُمْ بما يأتي: ١ . افتح الاستعلامَ (استعلام الموظفين) بطريقةِ عرض التصميم ( Design View).

٢ . أنقرْ في صفِّ المعايير(Criteria) لحقل(الراتب)، واكتبِ المعيارَ (450 =<). ٣ . أنقرْ في صفَّ أو(or) لحقل (اسم القسم)، واكتبِ (المحاسبة). انظرِ الشكلَ (٤-٦٨).

![](_page_23_Picture_55.jpeg)

الشكلُ (٤-٦٨): إضافةُ معاييرَ للاستعلام.

٤ . احفظ الاستعلامَ.

ه . لرؤيسةِ النتائج، اعرضِ الاستعلامَ بطريقةِ عرضٍ ورقسةِ البياناتِ (Datasheet View).

د - إزالةُ معيار منَ الاستعلام: يُمكنكَ عملُ ذلكَ منْ خلال فتح الاستعلام بطريقة عرض التصميم (Design View)، وتحديــدِ المعيار المُرادِ حذفُهُ، والضغطِ على زرِّ حذف (Delete) منْ لوحةِ المفاتيح، ثمَّ احفظِ الاستعلامَ.

 $11<sub>A</sub>$ 

![](_page_24_Picture_0.jpeg)

النتائج (Results)، انقرْ أيقو نةَ تشغيل ( Run) حَ

![](_page_24_Picture_2.jpeg)

![](_page_25_Picture_0.jpeg)

![](_page_25_Picture_1.jpeg)

![](_page_26_Figure_0.jpeg)

![](_page_27_Picture_0.jpeg)

![](_page_28_Picture_0.jpeg)

![](_page_29_Picture_0.jpeg)

**س: اذكر ماهي خطوات المعاينة قبل الطباعة ؟**

**ج:**

١ - معاينةً قبلَ الطباعة يُتِيحُ لكَ هذا الأمرُ روْيةَ الشكل النهائيِّ للكائن قبلَ طباعتِهِ، بالإضافةِ إلى القيام بعددٍ منَ العملياتِ التي تساعدُكَ على تحسين مظهر الكائن على ورقِ الطباعةِ، وللقيام بمعاينةِ كائن في برنامج أكسس، نفّذ ما يأتي: أ — افتحْ قاعدةَ البيانات المطلوبة، مثلاً: (الموظفون). ب— حدد الكائنَ المطلوبَ، مثلاً: جدولُ (الموظفون). جِ— انقرْ قائمةَ ملف (File). د – اختز أمرَ طباعة (Print). هـ— منَ القائمةِ الفرعيةِ الظاهرة، اخترْ أمرَ معاينة قبل الطباعة (Print Preview) انظر الشكلَ (٤–٧٩). 11.

![](_page_29_Picture_83.jpeg)

الشكلُ (٢-٧٩): معاينةُ قبلَ الطباعة. منْ خلال الشكل السابق، بإمكانكَ طباعةُ الكائن، وتحديدُ حجم الورقة، وتحديدُ مقدار الهوامش، بالإضافةِ إلى تحديدِ اتجاهِ الصفحةِ (عمودي، أفقي )، والقيام بعمليةِ التكبير والتصغيرِ ، والتحكم بعدد الصفحات الظاهرة في المعاينة، وتصدير الكائن، وإغلاق نافذة المعاينة. طباعة كائن

- 2 يُوفِرُ برنامجُ أكسس طريقتين لطباعة الكائن، وهما: ا – طباعةً سـريعةً: حيث يُمكِّنُكَ هذا الأمرُ منْ إرسالِ الكائن إلى الطابعةِ مباشرةً، وطباعةِ نسخةٍ واحدةٍ منهُ،منْ دونِ إجراءِ أيَّ تعديلاتٍ على الكائن. وللقيام بطباعةِ الكائنِ بشكلٍ سريع، اتّبع الخطواتِ الآتيةُ: ١ . حددُ أو افتح الكاتنَ المطلوبَ، مثلاً: جدولُ (الموظفون). ٢ . أنقرْ قائمةً ملف (File). ٣ . اختز أمرَ طباعة (Print). t . منَ القائمة الفرعية الظاهرة اختز أمرَ طباعة سريعة (Quick Print). منهاجم

منصة تلاخيص منهاج أردني معلمة الحاسوب: نعمة الأخرس

30

• •<br>متعــة التعليـم الهـادف

![](_page_30_Picture_0.jpeg)

![](_page_31_Picture_0.jpeg)

#### "عليك أن تؤمن بموهبتك لكي تُحقق النجاح، و يجب أن تتمسك بها من أجل أن تتفوق". ت

وفقكم الله لما يحب ويرضى اجعل ابنك مبدعاً

قروب وصفحة المعلمة: نعمة الأخرس https://www.facebook.com/groups[/4302651726462421/](https://www.facebook.com/groups/4302651726462421/?ref=share)?ref=share https://web.facebook.com/[nemehmohieb](https://web.facebook.com/nemehmohieb)

صفحة تلاخيص منهاج أردني [كامل دروس المنهاج الأردني تلاخيص وشروحات]

<https://web.facebook.com/talakheesjo>

ملفاتنا على التيليجرام <https://t.me/talakheesjo>

![](_page_31_Picture_7.jpeg)

![](_page_31_Picture_8.jpeg)

غذاء التفكير فى الحاسوب مع المفكر الصغير //أ.نعمة الأخرس ﴿

![](_page_31_Picture_10.jpeg)

![](_page_31_Picture_12.jpeg)

I

![](_page_32_Picture_0.jpeg)

![](_page_32_Picture_1.jpeg)

![](_page_32_Picture_3.jpeg)